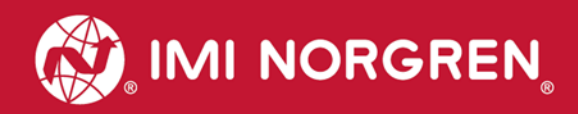

# **Ventilinseln VM10 mit PROFINET Schnittstelle 8, 10, 12 oder 16 Ventilscheiben**

# Handbuch

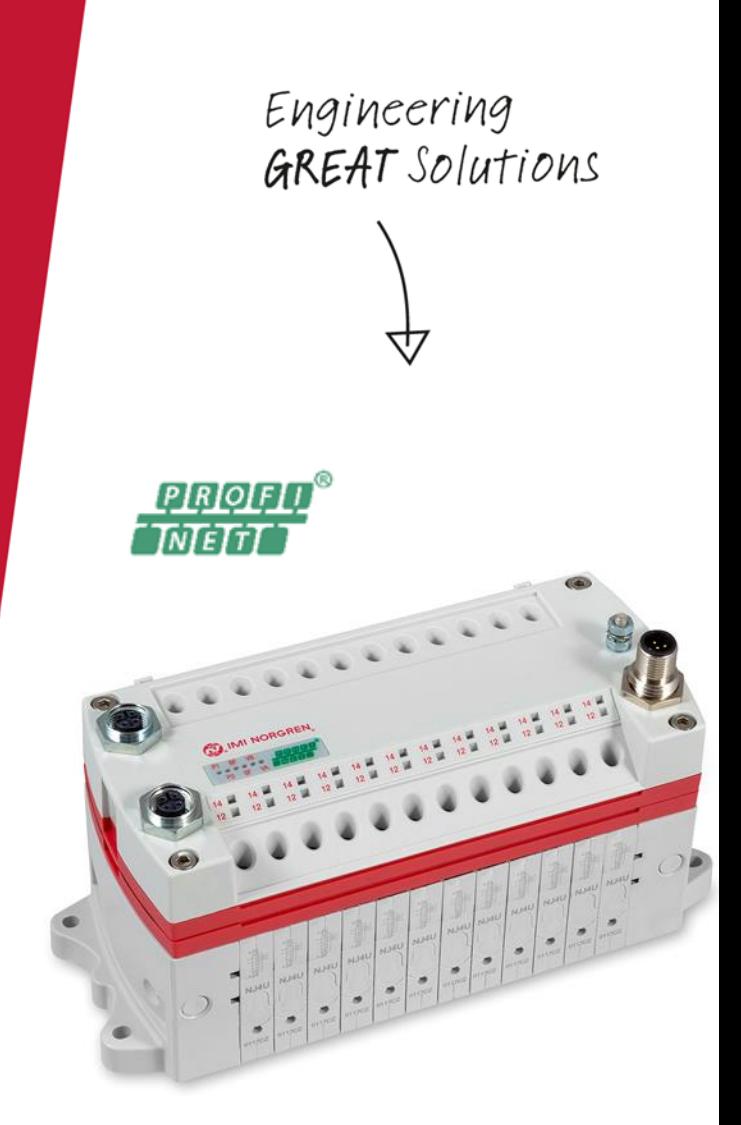

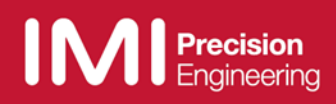

### Änderungsblatt:

Im Änderungsblatt werden alle Änderungen des Handbuches registriert, die nach der offiziellen Freigabe des Dokumentes notwendig geworden sind.

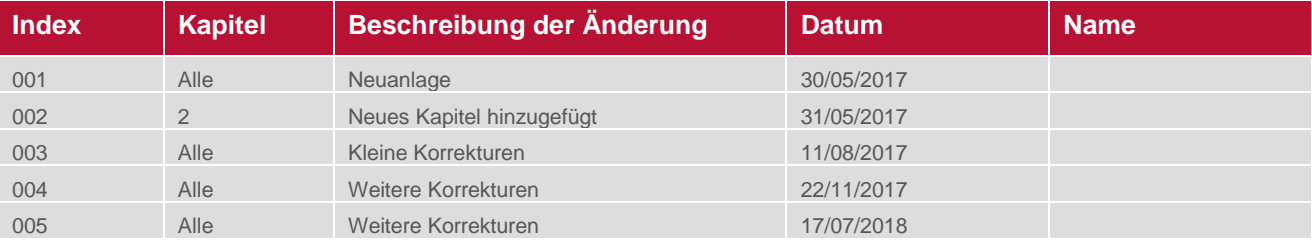

Dieses Handbuch erhebt keinen Anspruch auf Vollständigkeit, da es derzeit nicht alle Varianten der Ventilinseln der Serie VM10 abdeckt.

Erweiterungen / Änderungen sind vorbehalten.

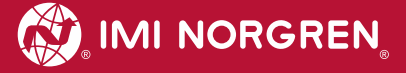

# **Inhaltsverzeichnis**

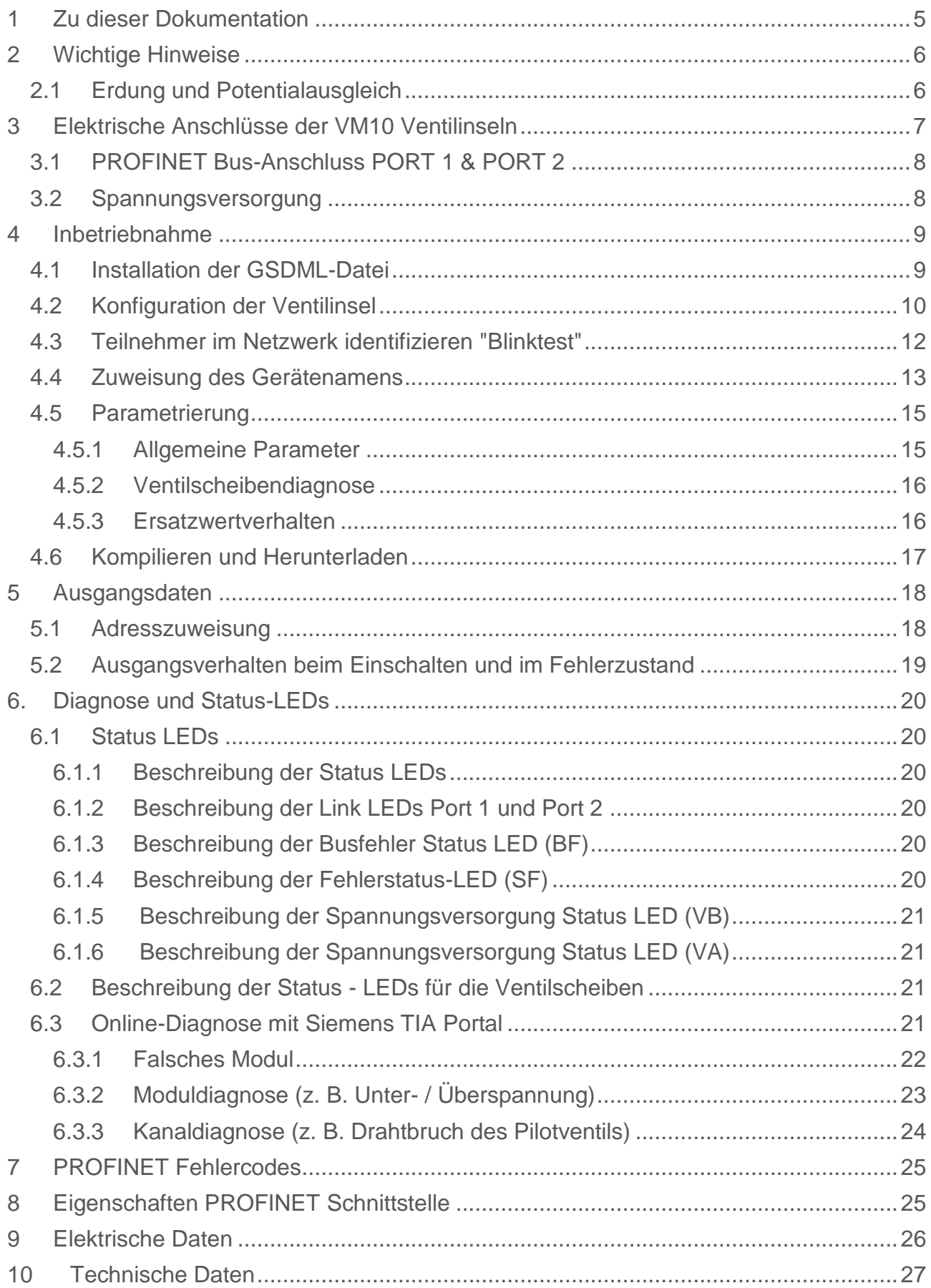

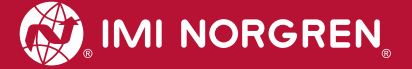

# **Kontaktinformationen**

#### **Norgren GmbH**

Werk Fellbach Stuttgarter Straße 120 70736 Fellbach Tel: +49 711 5209-0

# <span id="page-4-0"></span>**1 Zu dieser Dokumentation**

Diese Dokumentation enthält Informationen, um die VM10 Ventilinseln mit PROFINET-Schnittstelle in Betrieb zu nehmen, zu bedienen und Störungen zu detektieren.

Hinweis:

Über die PROFINET-Version spezifischen Informationen hinaus, haben sämtliche Produktschriften zur VM10 Ventilinsel-Serie ihre volle Gültigkeit.

Zum Datenblatt gelangen Sie unter folgendem Weblink:

*http://cdn.norgren.com/pdf/de\_5\_1\_100\_VM10.pdf*

Zum Installationsvideo gelangen Sie unter folgendem Weblink:

*https://player.vimeo.video/256919181*

Weitere Informationen zu PROFINET finden Sie auf der PI-Webseite.

- *http://www.profinet.com*
- *http://www.profibus.com/download/*

Grundlegende Informationen zu PROFINET finden Sie im folgenden Dokument:

*PROFINET Systembeschreibung - Technologie und Anwendung*

Installationsrichtlinien können in den folgenden Dokumenten gefunden werden:

- *"PROFINET Guideline for Cabling and Assembly"*
- *"PROFINET Guideline for Commissioning"*

# <span id="page-5-0"></span>**2 Wichtige Hinweise**

# <span id="page-5-1"></span>**2.1 Erdung und Potentialausgleich**

Eine gute Erdung und ein guter Potentialausgleich sind sehr wichtig für die elektrische Störsicherheit von PROFINET-Netzen. Um die Auswirkung von elektromagnetischen Beeinflussungen zu reduzieren, sollten in PROFINET-Netzen Kabelschirme beidseitig, d.h. an jedem der angeschlossenen Geräte, geerdet werden. Der Potentialausgleich stellt sicher, dass das Erdpotential im ganzen PROFINET-Netzwerken gleich ist. Dies schützt vor Potentialausgleichsströmen, die sonst über die Schirmung des PROFINET-Kabels fließen könnten. Detaillierte Informationen zur Erdung und Potentialausgleich werden von der PROFINET Nutzerorganisation (http://www.profibus.com ) zur Verfügung gestellt. Siehe hierzu auch: PROFINET Montagerichtline und PROFINET Inbetriebnahmerichtlinie.

Für den Erdungsanschluss ist das M4-Gewinde auf der Oberseite der Ventilinsel zu verwenden. Siehe Position 4 unter Kapitel 3.

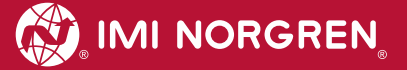

# <span id="page-6-0"></span>**3 Elektrische Anschlüsse der VM10 Ventilinseln**

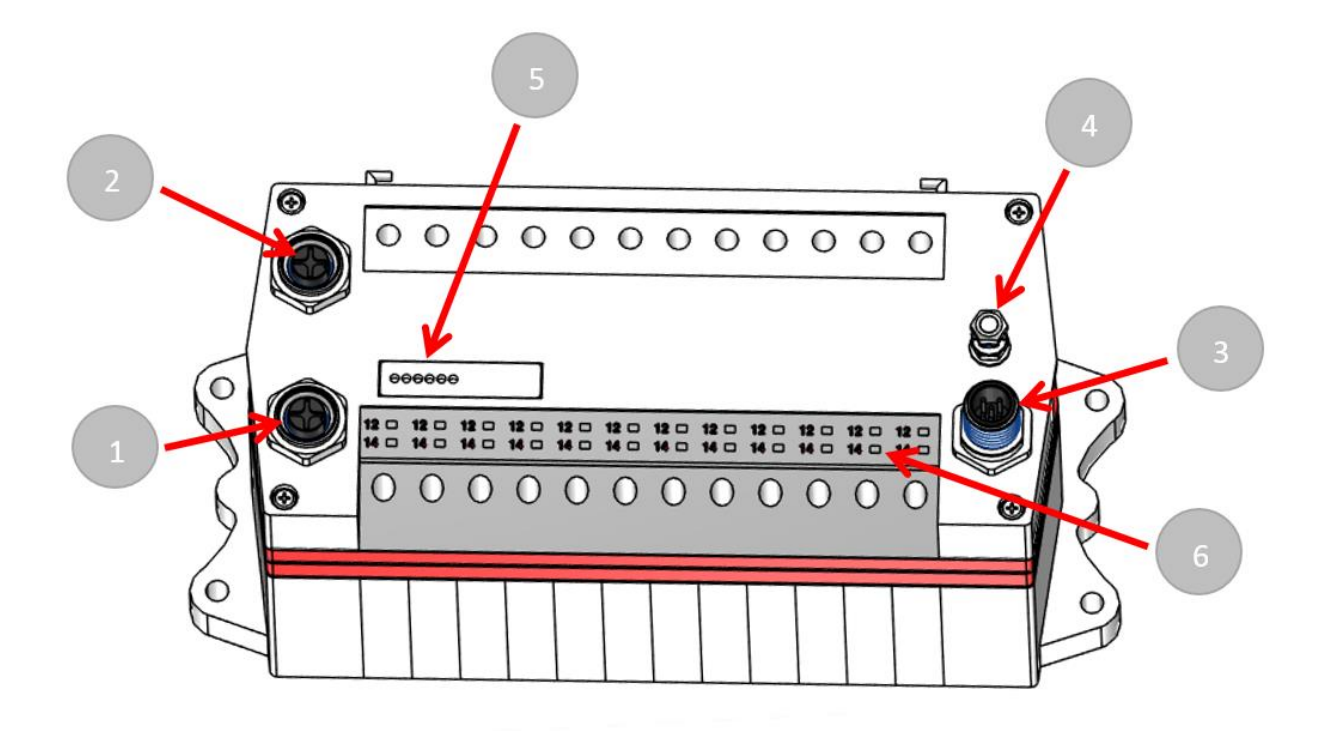

- 1. Port 1 Bus-Anschluss für PROFINET (4-polige M12 D-kodierte Buchse)
- 2. Port 2 Bus-Anschluss für PROFINET

(4-polige M12 D-kodierte Buchse)

3. Elektrischer Spannungsversorgungsanschluss

(5-poliger M12 A-kodierter Stecker)

- 4. Anschluss Funktionserde (M4)
- 5. Status LEDs
- 6. Ventilstatus LEDs

# <span id="page-7-0"></span>**3.1 PROFINET Bus-Anschluss PORT 1 & PORT 2**

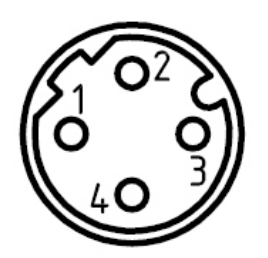

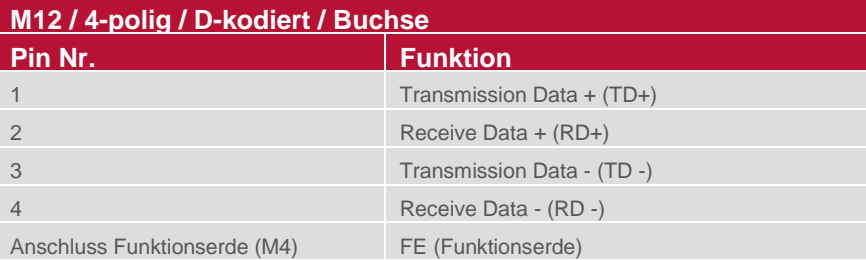

# <span id="page-7-1"></span>**3.2 Spannungsversorgung**

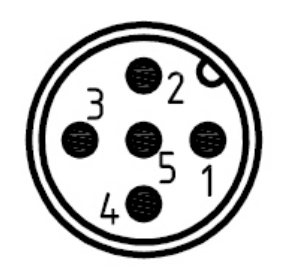

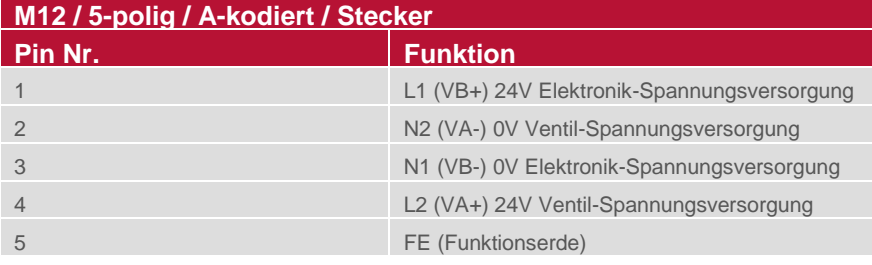

# <span id="page-8-0"></span>**4 Inbetriebnahme**

Hinweis: Die Vorgehensweise der Installation eines PROFINET-Teilnehmer hängt von der Konfigurationssoftware ab. Bitte lesen Sie das Handbuch ihrer Konfigurationssoftware.

Hinweis: Alle Beispiele in diesem Dokument wurden mit dem Siemens TIA Portal V13 erstellt.

### <span id="page-8-1"></span>**4.1 Installation der GSDML-Datei**

Die Konfiguration der Ventilinsel als PROFINET-Teilnehmer erfolgt durch die Einbindung der Gerätebeschreibungsdateien. Die GSD-Datei ist im XML-Format (GSDML) und kann für alle VM10 PROFINET Varianten verwendet werden:

*GSDML-V2.32-IMI\_Norgren-Vx\_IMI-JJJJMMDD.XML*

Hinweis: "JJJJMMDD" (JJJJ- Jahr, MM-Monat, DD-Tag) ist das Datum der Veröffentlichung

Die GSDML-Datei muss im Engineering-Tool des PROFINET-Controllers installiert werden.

Die Symboldatei dient zur Visualisierung des Teilnehmers im Engineering-Tool. Die GSDML-Datei wird vom Hersteller zur Verfügung gestellt und kann unter folgendem Link heruntergeladen werden:

*https://www.imi-precision.com/de/de/technischer-service/software*

Öffnen Sie den GSDML-Datei Import-Editor:

"Optionen"-> "Gerätebeschreibungsdateien (GSD) verwalten"

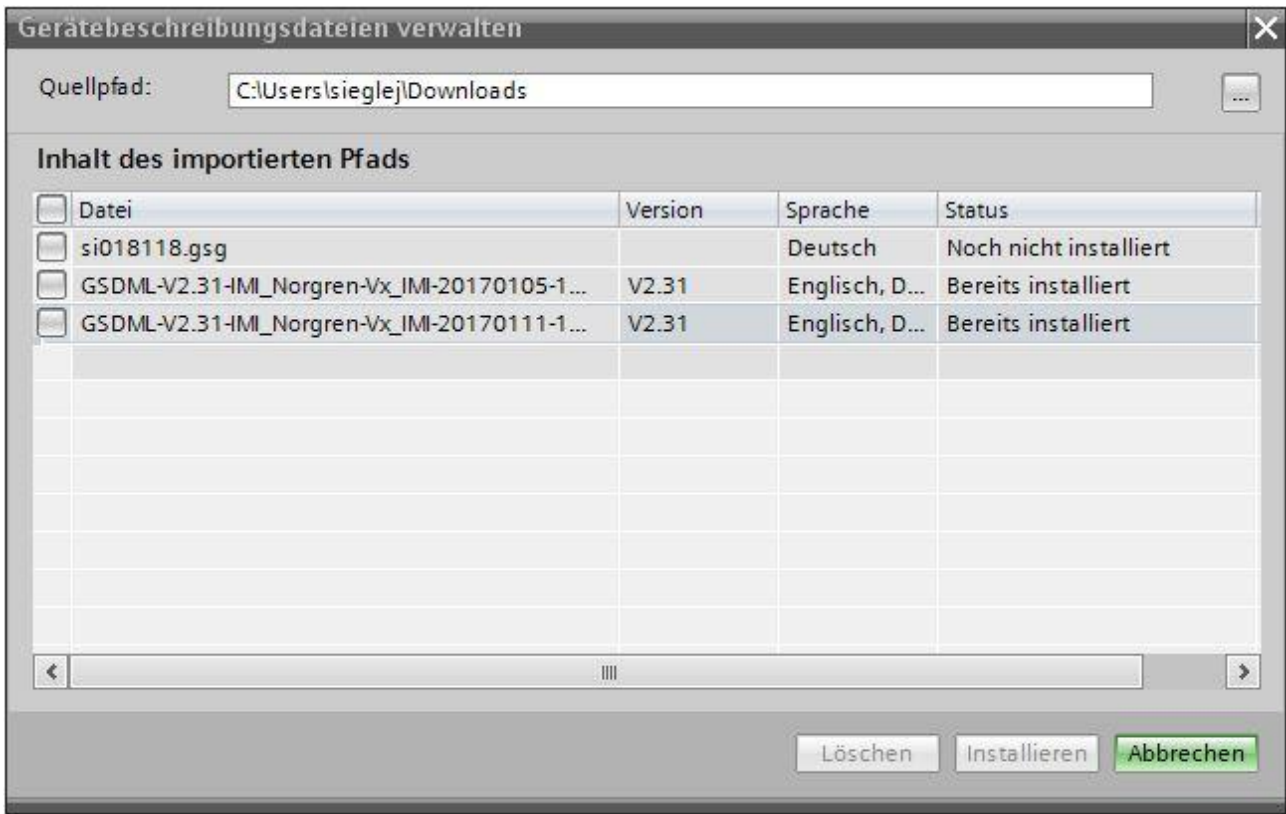

Nach erfolgreicher Installation der GSDML-Datei ist die VM10 im Hardware-Katalog aufgeführt.

# <span id="page-9-0"></span>**4.2 Konfiguration der Ventilinsel**

Nach erfolgreicher GSDML-Installation erscheint die Ventilinsel in der Kategorie "Weitere Feldgeräte PROFINET IO -> Valves".

Ziehen Sie den Ventilinseleintrag Vx\_IMI über "drag and drop" in das PROFINET-IO-System.

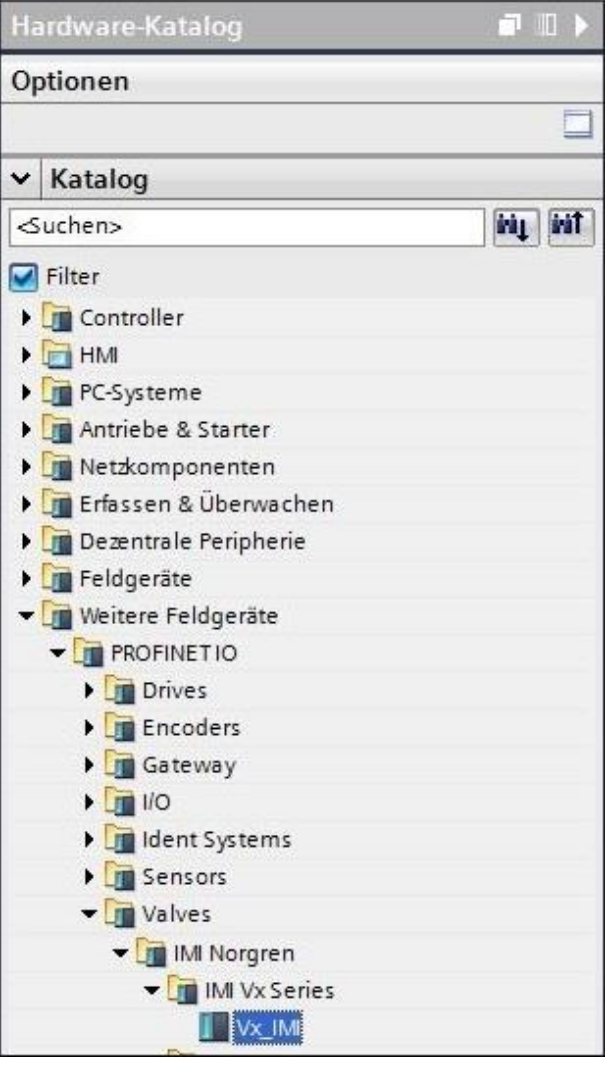

Hardware-Katalog nach der Installation der XML-Datei

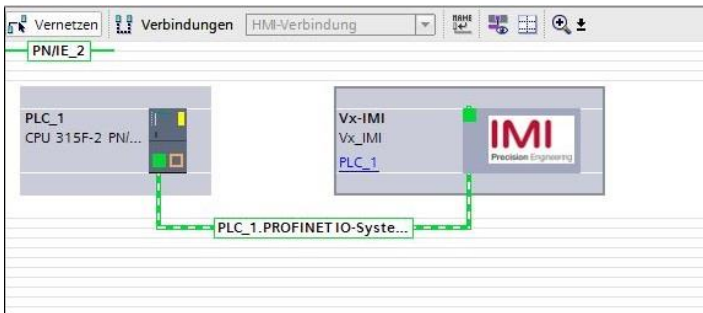

Ansicht nach dem Hinzufügen der Ventilinsel

Im nächsten Schritt muss das Ventilinsel-Modul dem Steckplatz 1 zugeordnet werden. Die folgende Tabelle zeigt, welches Ventilinsel-Modul für welche physikalische Konfiguration ausgewählt werden muss.

Bitte überprüfen Sie die vorhandene Anzahl der Ventilscheiben auf ihrer Ventilinsel. Eine Blindplatte (Platzhalter für eine Ventilscheibe) wird auch als Ventilscheibe gezählt.

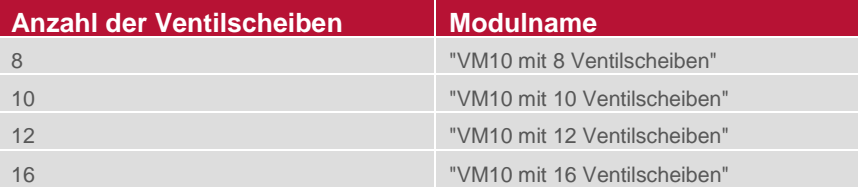

Tabelle: Gerätenamenszuordnung

 $\bar{1}$ 

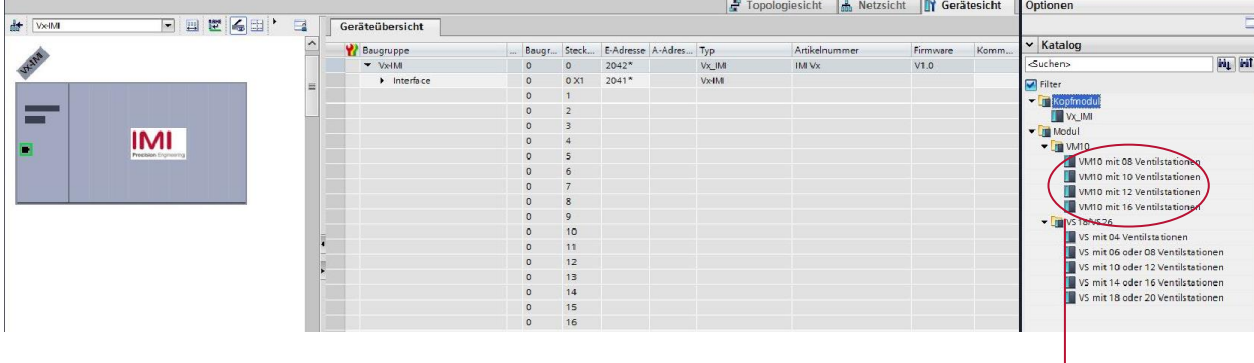

Die Teilnehmerauswahl

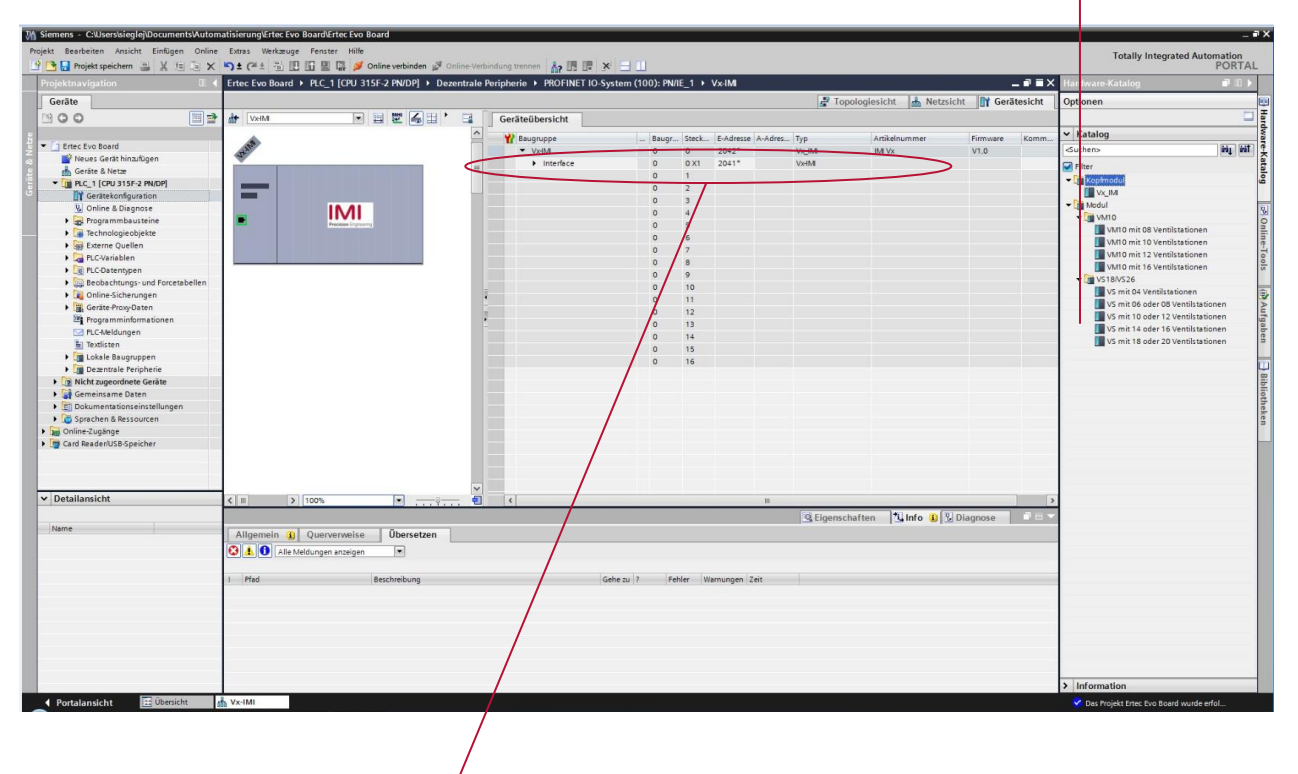

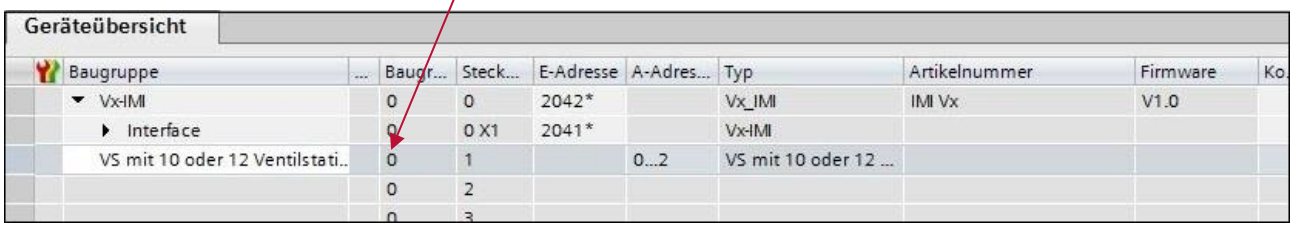

Ansicht nach Hinzufügen eines VM10-Teilnehmers mit 10 oder 12 Ventilscheiben

### <span id="page-11-0"></span>**4.3 Teilnehmer im Netzwerk identifizieren "Blinktest"**

PROFINET-Teilnehmer werden anhand ihrer MAC-Adresse und des Gerätetyps identifiziert. Mit dem Konfigurationstool können Sie alle PROFINET-Teilnehmer im Netzwerk identifizieren.

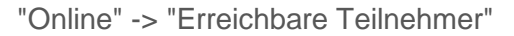

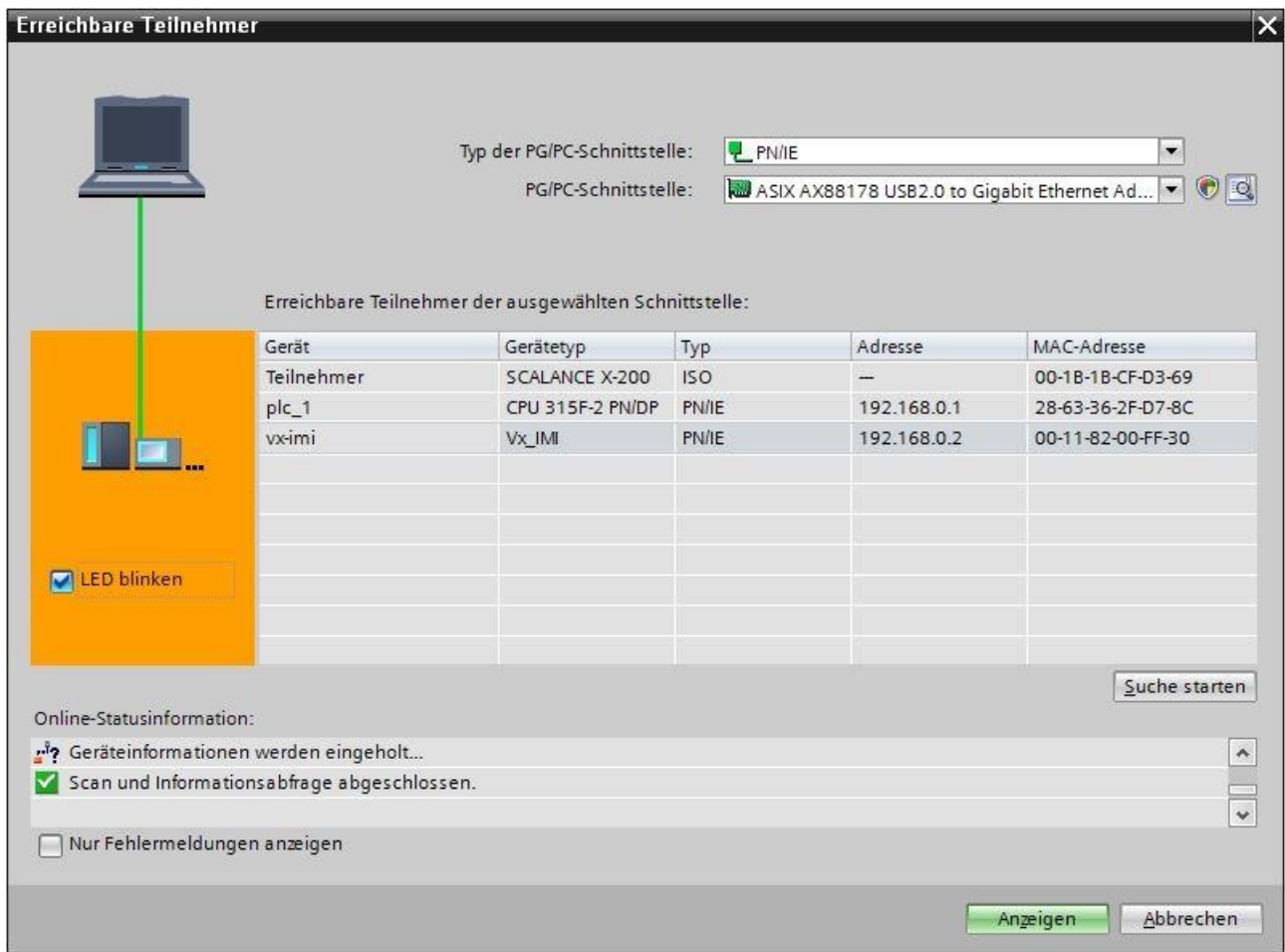

Nach der Auswahl der Ventilinsel unter den erreichbaren Teilnehmern und Aktivierung der Checkbox "LED blinken" blinken die LEDs: BF, SF, VB und VA 3 Sekunden lang grün.

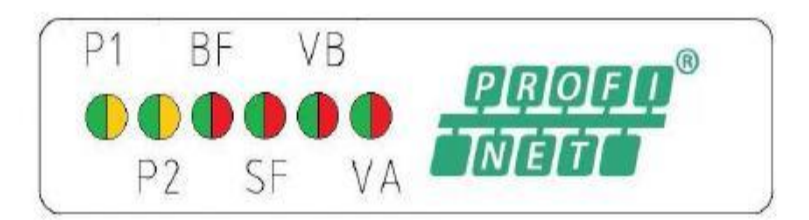

### <span id="page-12-0"></span>**4.4 Zuweisung des Gerätenamens**

Bevor die PROFINET-Kommunikation zwischen PROFINET-Controller und Ventilinsel starten kann, muss ein eindeutiger Gerätename zugewiesen werden. Der Gerätename wird in der Ventilinsel gespeichert.

Hinweis:

Diverse Engineering- und Service-Tools können PROFINET-Gerätenamen zuweisen (z.B. PROFINET Commander, PRONETA, TIA).

Es gibt verschiedene Möglichkeiten, den Gerätenamen im TIA Portal zu vergeben.

Wählen Sie die Netzansicht und drücken Sie den Button "Online verbinden".

Durch einen Rechtsklick auf die Ventilinsel öffnet sich das in folgender Abbildung dargestellte Kontextmenü. Durch klicken des Kontext Menüpunktes "Gerätename zuweisen" wird der Dialog zur Adresszuweisung geöffnet.

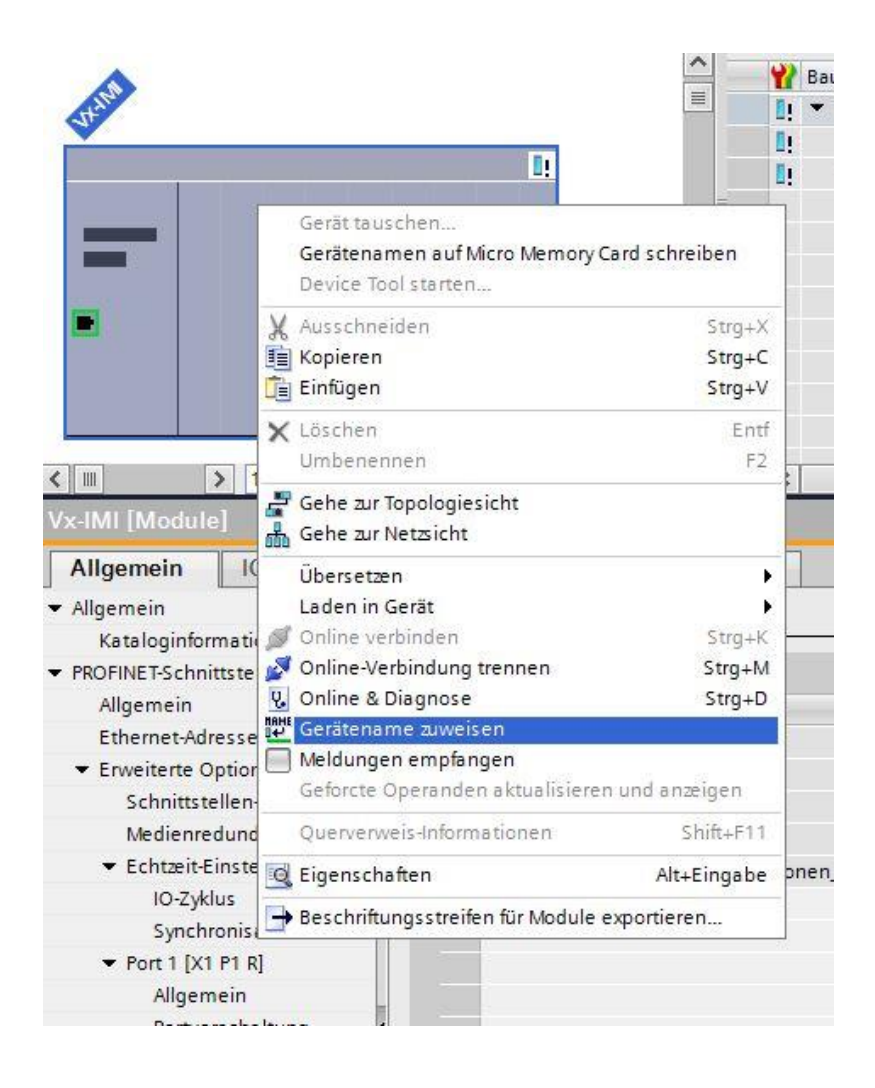

Geben Sie im Feld "PROFINET-Gerätename" einen eindeutigen Gerätenamen für die Ventilinsel ein. Klicken Sie auf die Schaltfläche "Geräte-Name zuweisen", um den eingegebenen Gerätenamen zuzuweisen.

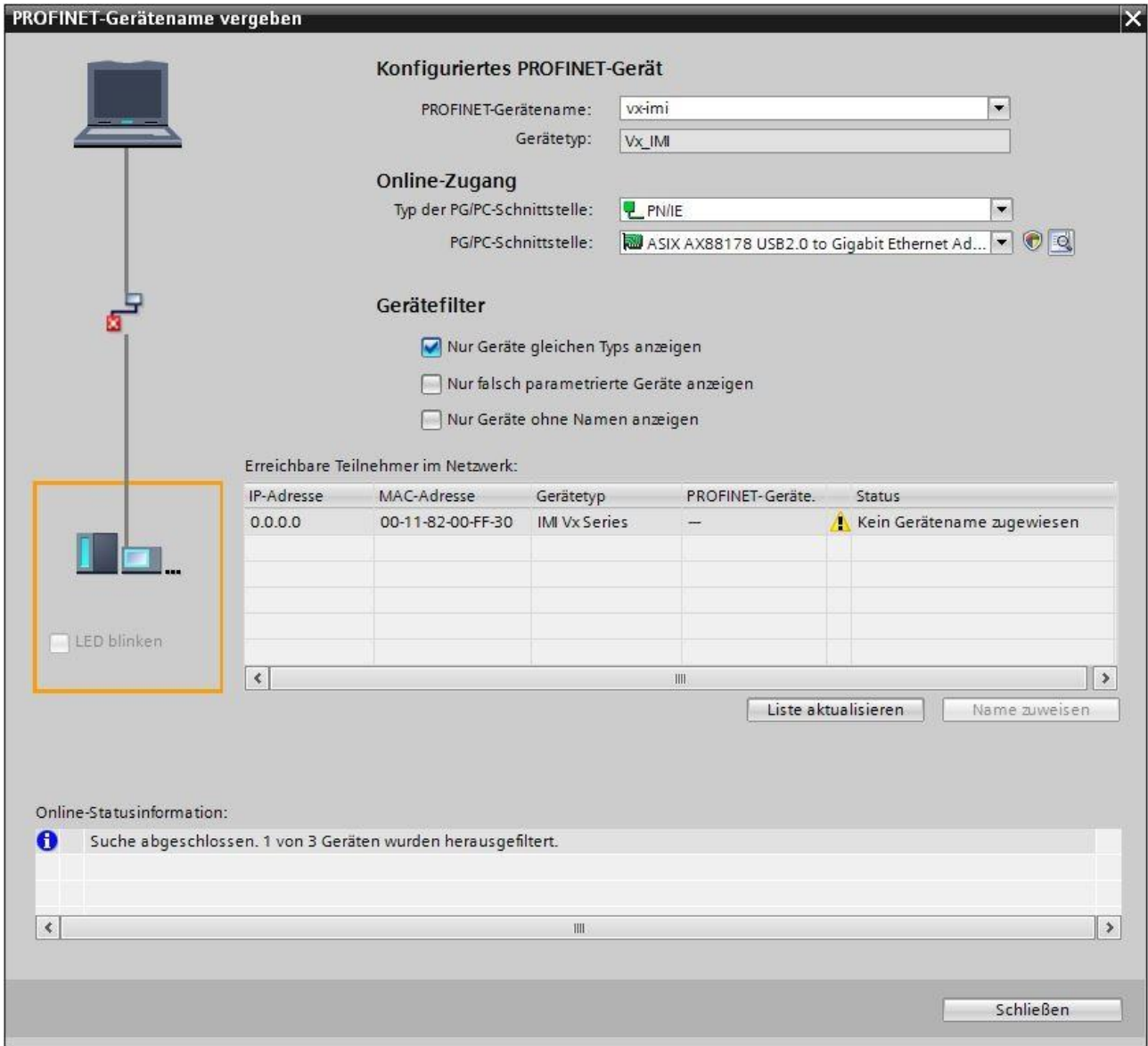

Dialog PROFINET-Gerätename vergeben

Nach erfolgreicher Namenszuordnung wechselt der Status der Ventilinsel in der Geräteliste auf OK.

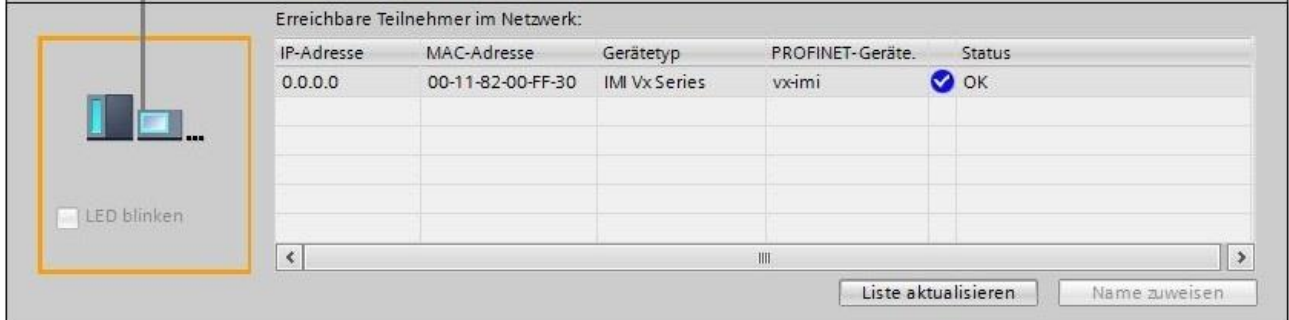

Liste der erreichbaren Teilnehmern im Netzwerk

### <span id="page-14-0"></span>**4.5 Parametrierung**

Beim Systemstart wird vom PROFINET-Controller ein Parametersatz auf die Ventilinsel geladen. Der Parametersatz der Ventilinsel ist in die Rubriken "Allgemeine Parameter", "Ventildiagnose" und "Ersatzwertverhalten" unterteilt.

Zu den Parametern gelangen Sie indem Sie in der Geräteübersicht des TIA Portals die Ventilinsel auswählen. Auf den Reiter "Allgemein" klicken und "Baugruppenparameter" auswählen.

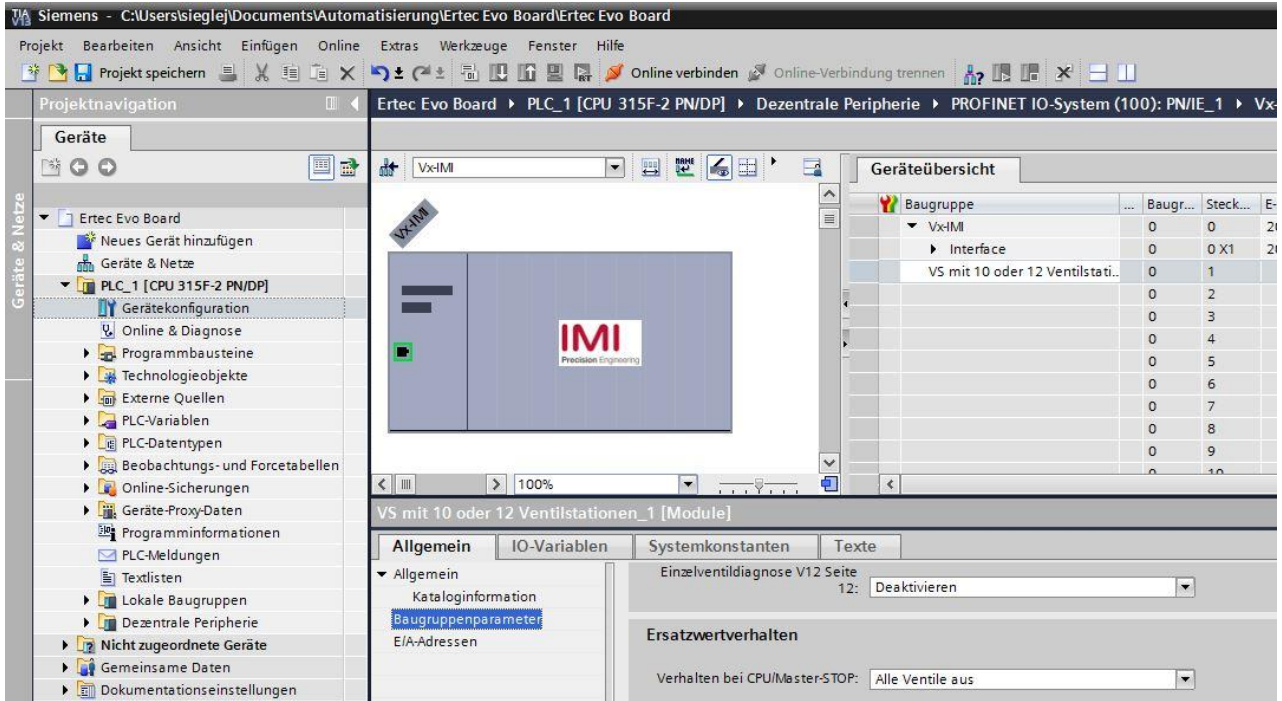

#### <span id="page-14-1"></span>**4.5.1 Allgemeine Parameter**

Unter dem Reiter "Allgemein" und "Baugruppenparameter" haben Sie die Möglichkeit die Funktionalität "Spannungsüberwachung" ein- bzw. ausschalten.

Bei Deaktivierung der Über- / Unterspannungserkennung wird kein PROFINET-Diagnosealarm an die SPS gesendet. Desweiteren deaktivieren Sie auch die zugehörigen LEDs auf der Ventilinsel, welche nicht mehr von grün nach rot bei Über- / Unterspannung wechseln. Bei Aktivierung wird ein Diagnosealarm des PROFINET-Teilnehmers an die SPS gesendet (Fehlercode siehe Kapitel 7) und die zugehörigen LEDs auf der Ventilinsel wechseln auf rot sobald eine Über- / Unterspannung anliegt (siehe bitte Kapitel 6.1).

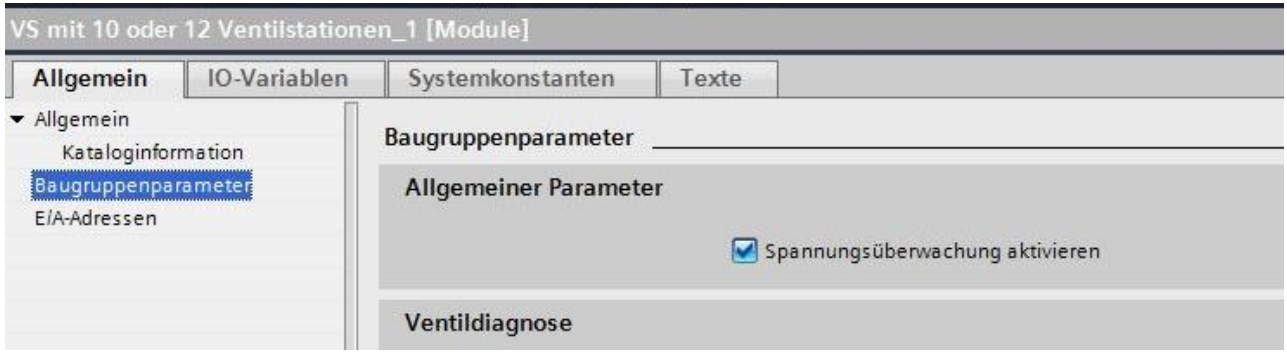

Standardkonfiguration: Spannungsdiagnose ist aktiviert

#### <span id="page-15-0"></span>**4.5.2 Ventilscheibendiagnose**

Es besteht die Möglichkeit, die Ventildiagnose (Kanaldiagnose) zu aktivieren / deaktivieren. Ebenso können Sie die Ventildiagnose jedes einzelnen Pilotventils aktivieren oder deaktivieren. Bei Deaktivierung der Ventildiagnose wird kein PROFINET-Diagnosealarm bei einem Drahtbruch oder einem Kurzschluss eines Pilotventils an die SPS gesendet. Desweiteren deaktivieren Sie die SF LED, welche nicht den Fehler anzeigt sondern weiterhin grün leuchtet. Bei Aktivierung wird ein Diagnosealarm (mit Fehlercode und Kanalnummer) des PROFINET-Teilnehmers an die SPS gesendet (Fehlercode siehe Kapitel 7) und die zugehörige SF LED wechselt auf rot sobald ein Fehler vorliegt (siehe bitte Kapitel 6.1).

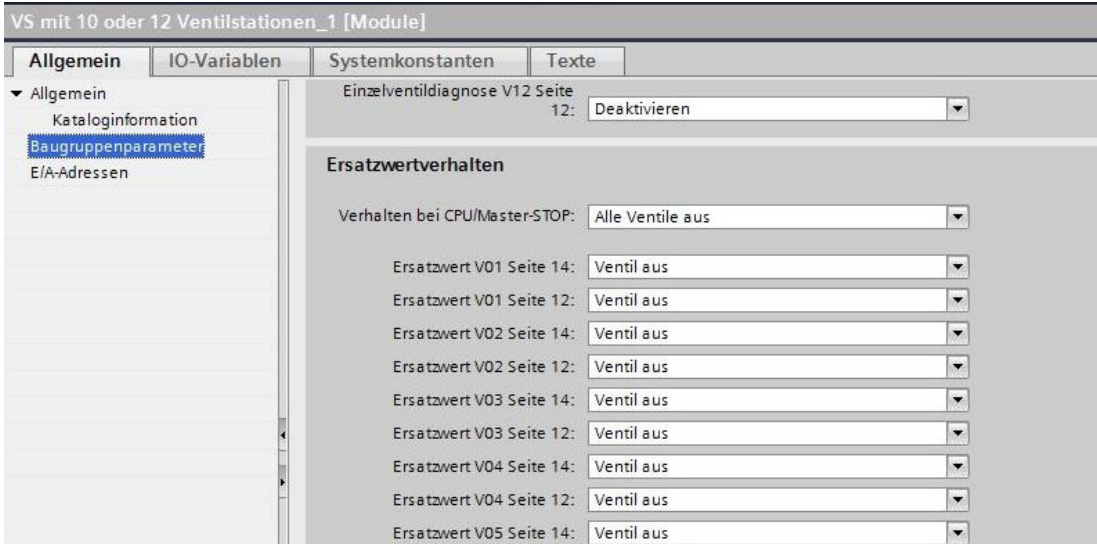

Standardkonfiguration: Ventildiagnose ist deaktiviert

#### <span id="page-15-1"></span>**4.5.3 Ersatzwertverhalten**

Es besteht die Möglichkeit das Ausgangsverhalten der Ventilscheiben bei der PROFINET - Diagnosemeldung "IOPS = Bad" und bei Verbindungsabbruch zu parametrieren. Folgende Zustände können definiert werden:

- *Rücksetzen aller Ausgänge (Alle Ventilescheiben abschalten)*
- *Setzen definierter Ausgänge (Vorkonfigurierte Ersatzwerte schalten)*
- *Aktuellen Zustand beibehalten (einfrieren)*

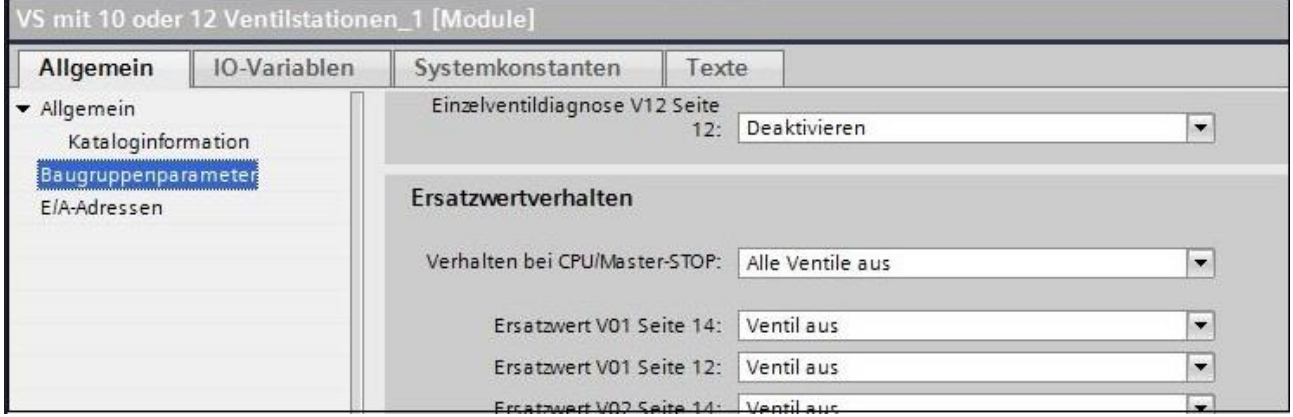

Standardkonfiguration: Alle Ventilscheiben ausschalten

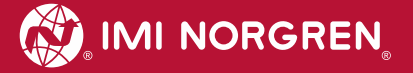

# <span id="page-16-0"></span>**4.6 Kompilieren und Herunterladen**

Nach Fertigstellung der Konfiguration kompilieren Sie das Projekt und laden es auf den PROFINET-Controller (SPS).

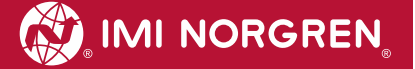

# <span id="page-17-0"></span>**5 Ausgangsdaten**

### <span id="page-17-1"></span>**5.1 Adresszuweisung**

Je nach ausgewählter Konfiguration wird die maximal erforderliche Anzahl an Bytes nach folgender Formel reserviert:

$$
B(Bytes) = \frac{V*2 + ((V*2)MOD8)}{8}
$$

 $V \in \{8, 10, 12, 16\}.$ 

Dabei ist 'V' = Anzahl der Ventilscheiben und 'MOD' = Modulo-Operator

\n- Z.B. für eine Ventilinsel mit 10 Ventilscheiben
\n- $$
B = \frac{10 \times 2 + (10 \times 2) \text{MOD8}}{8} = \frac{20 + 20 \text{MOD8}}{8} = \frac{24}{8} = 3
$$
\n- Es werden 3 Bytes für eine Ventilinsel mit 10 Ventilischeiben reserviert.
\n

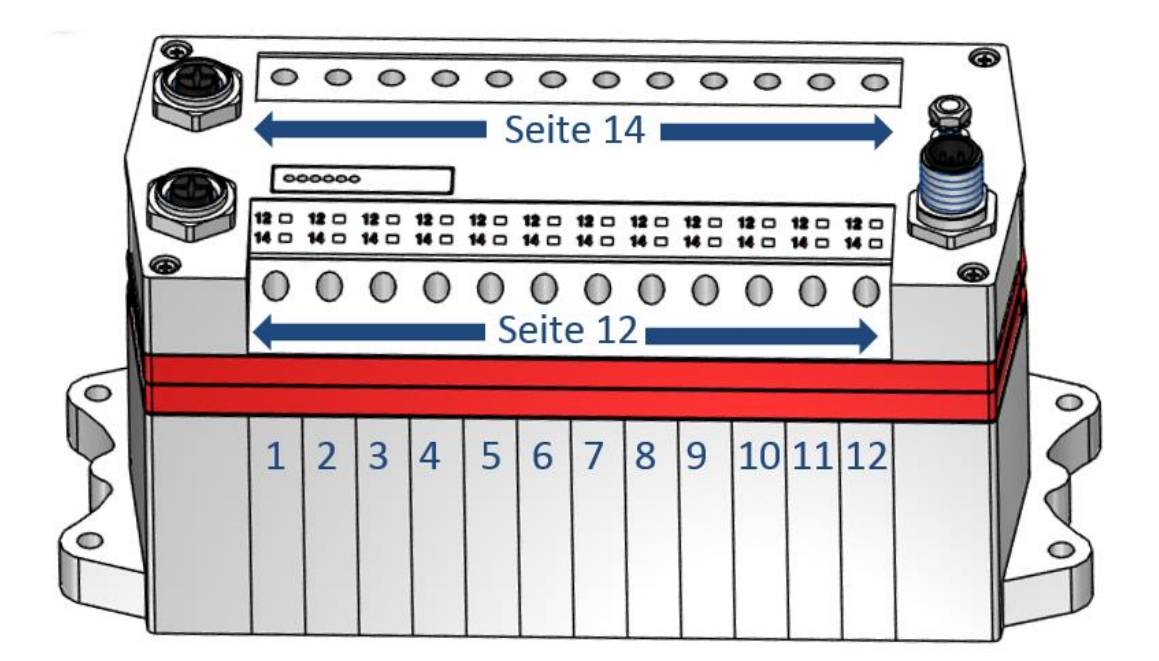

Die nachfolgende Abbildung zeigt die Zuordnung für eine maximale Konfiguration von 16 Ventilscheiben. Für jede Ventilscheibe werden zwei Bits reserviert - ein Bit für die Steuerseite 14 und ein Bit für die Steuerseite 12.

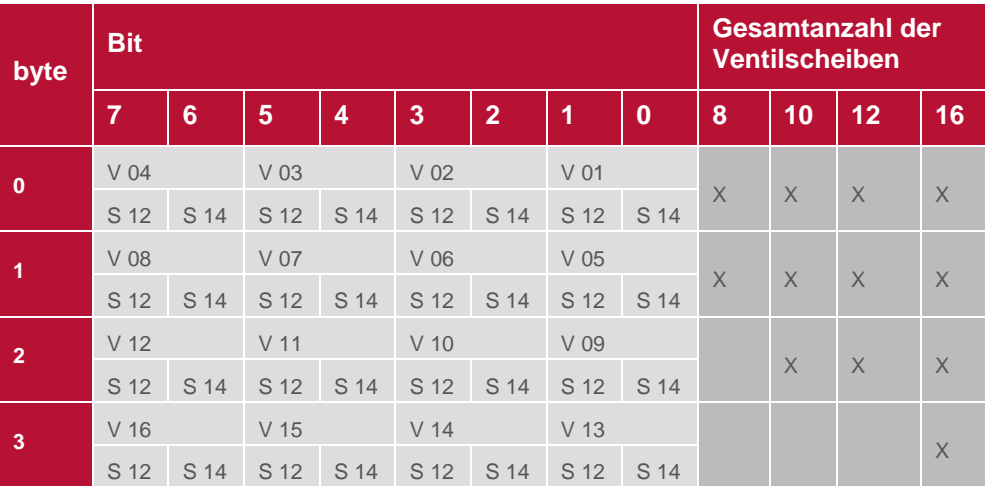

 $(V = Ventilscheibe, S = Magnetspulenseite, X = reservoirerte Bytes)$ 

### <span id="page-18-0"></span>**5.2 Ausgangsverhalten beim Einschalten und im Fehlerzustand**

Beim Einschalten werden alle Ausgänge zurückgesetzt. Die Initialisierungsphase der Ventilinsel erkennen Sie durch das nacheinander folgende einmalige aufblinken der LEDs BF, SF, VA, VB und der LEDs der Ventilscheiben.

Im Fehlerfall (unterbrochene Kommunikation, "IOPS = bad") schalten die Ausgänge / Ventilscheiben auf die Werte, welche im Parametersatz "Ersatzwertverhalten" konfiguriert wurden (siehe auch Kapitel 4.5.3).

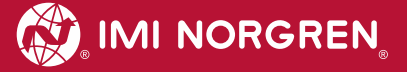

# <span id="page-19-0"></span>**6. Diagnose und Status-LEDs**

### <span id="page-19-1"></span>**6.1 Status LEDs**

#### <span id="page-19-2"></span>**6.1.1 Beschreibung der Status LEDs**

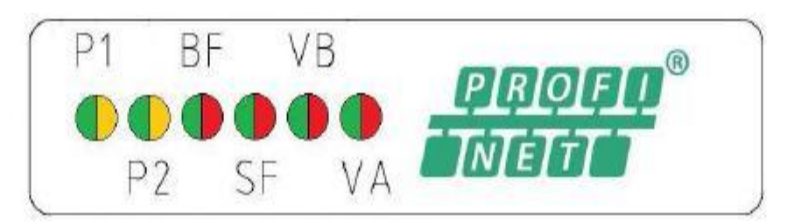

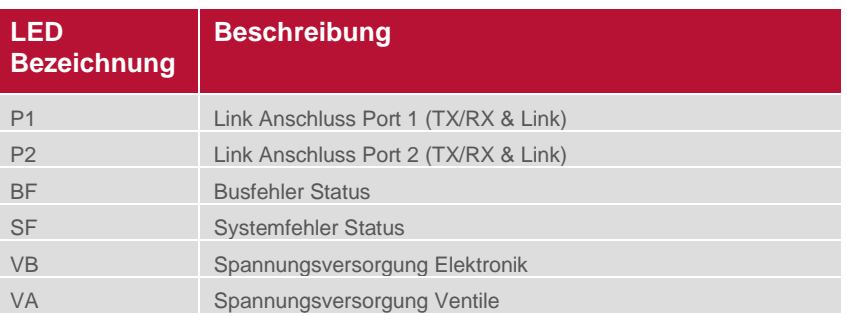

#### <span id="page-19-3"></span>**6.1.2 Beschreibung der Link LEDs Port 1 und Port 2**

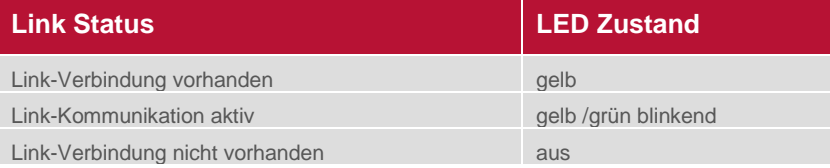

### <span id="page-19-4"></span>**6.1.3 Beschreibung der Busfehler Status LED (BF)**

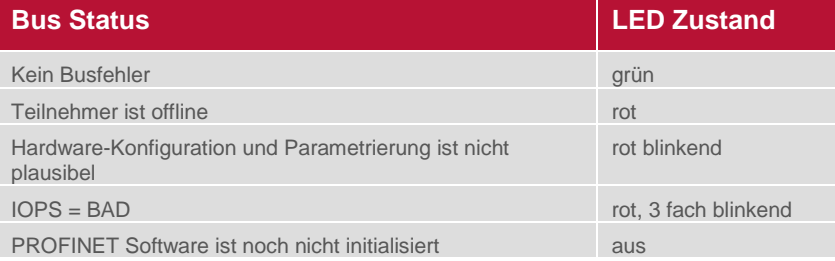

#### <span id="page-19-5"></span>**6.1.4 Beschreibung der Fehlerstatus-LED (SF)**

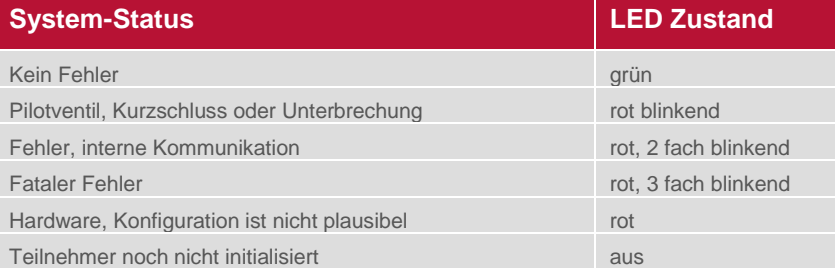

#### <span id="page-20-0"></span>**6.1.5 Beschreibung der Spannungsversorgung Status LED (VB)**

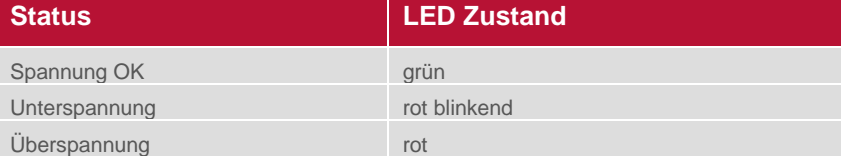

#### <span id="page-20-1"></span>**6.1.6 Beschreibung der Spannungsversorgung Status LED (VA)**

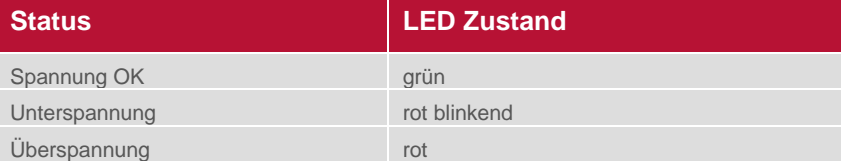

# <span id="page-20-2"></span>**6.2 Beschreibung der Status - LEDs für die Ventilscheiben**

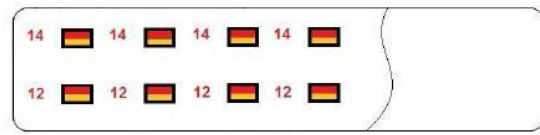

Jede Ventilscheibe hat je nach Ausführung 2 separate Status LEDs. Dabei wird mit "12" und "14" der jeweilige Schaltzustand der Pilotventil Steuerseite angezeigt. Ein Fehlerzustand (LED leuchtet rot) wird allerdings nur dann angezeigt, wenn die Ventilscheibendiagnose für das zugehörige Ventil über das Konfigurationstool der SPS aktiviert wurde (siehe Kapitel 4.5.2).

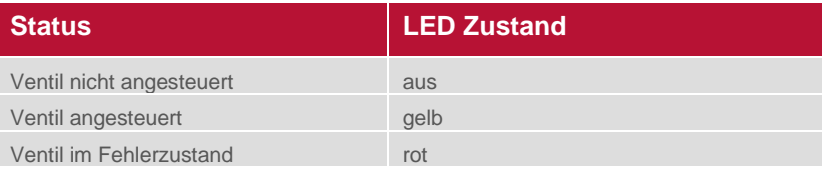

# <span id="page-20-3"></span>**6.3 Online-Diagnose mit Siemens TIA Portal**

Die PROFINET-Diagnose des Netzwerks oder von Geräten wird mit dem betätigen des Buttons "Online verbinden" gestartet.

#### <span id="page-21-0"></span>**6.3.1 Falsches Modul**

Bei einer nicht Übereinstimmung zwischen projektiertem Teilnehmer und physikalischem Teilnehmer auf Steckplatz 1 wird das Modul in der "Geräteübersicht" der "Gerätesicht" mit einem Parameterfehlersymbol gekennzeichnet.

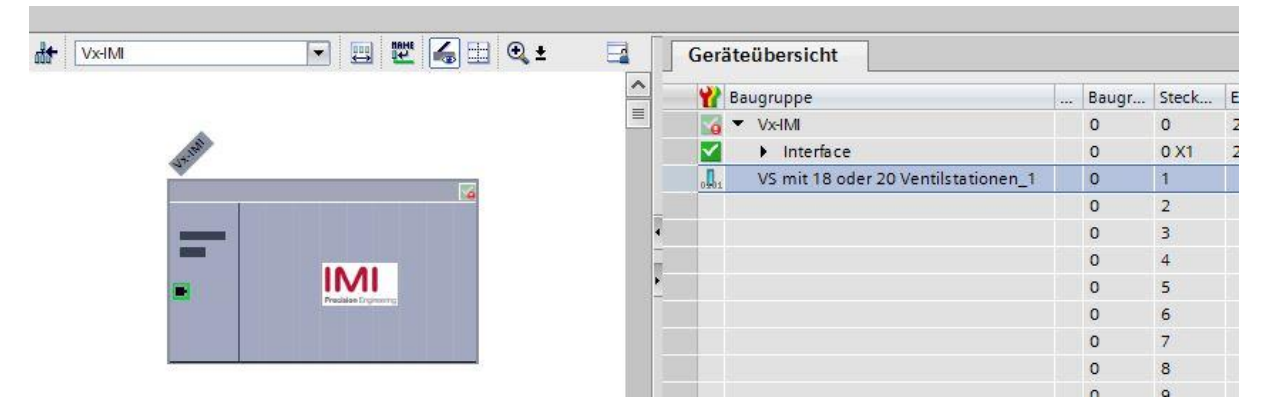

Über einen Doppelklicken auf das Symbol, wechseln Sie in die Diagnoseansicht des Teilnehmers. Markieren Sie die Zeile "Diagnosestatus", um detaillierte Informationen zur anstehenden Moduldiagnose zu erhalten.

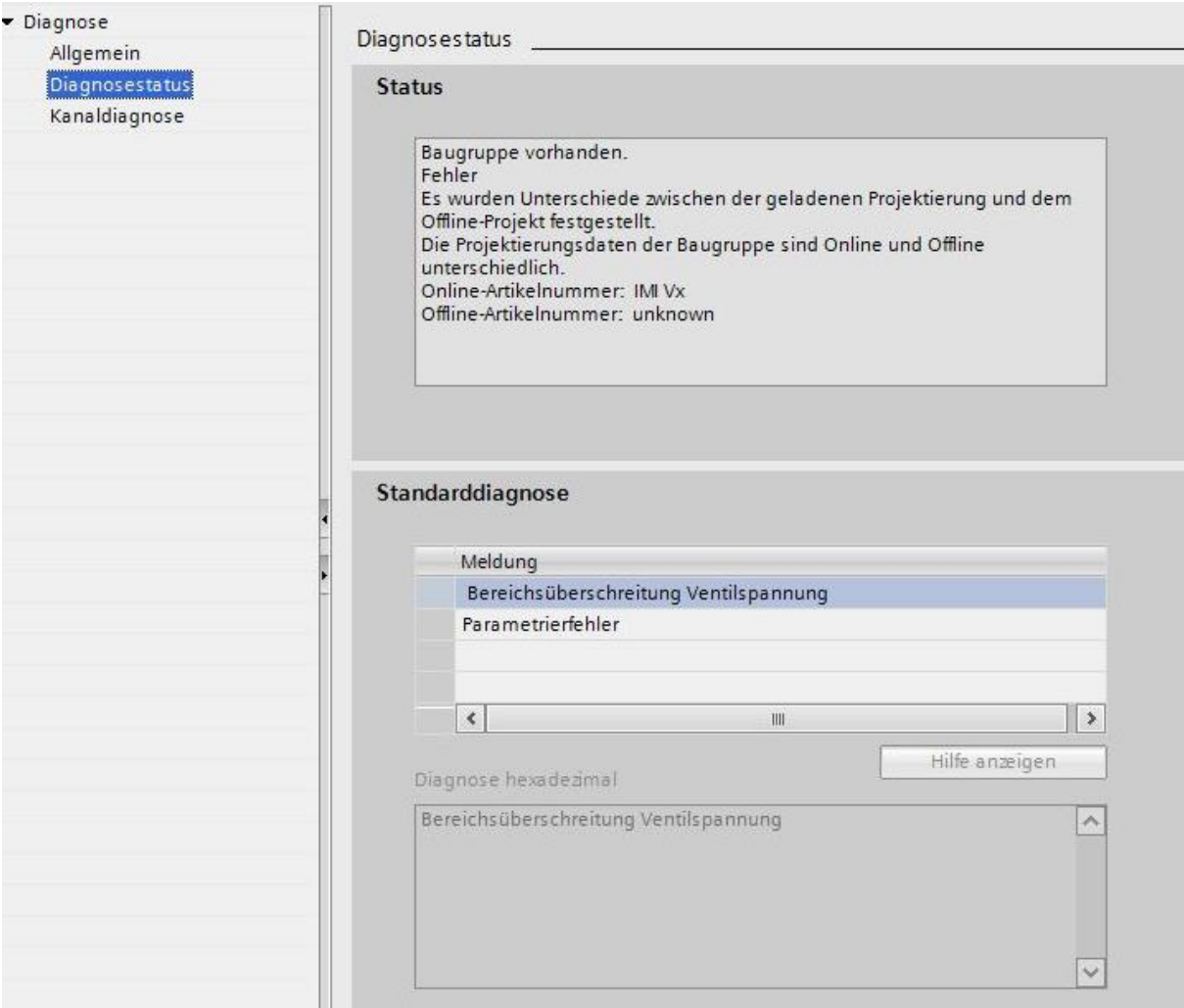

#### <span id="page-22-0"></span>**6.3.2 Moduldiagnose (z. B. Unter- / Überspannung)**

Bei anstehender Moduldiagnose der Ventilinsel (z. B. Unter- / Überspannung) ist das Modul in der "Geräteübersicht" der "Gerätesicht" mit einem roten Symbol gekennzeichnet.

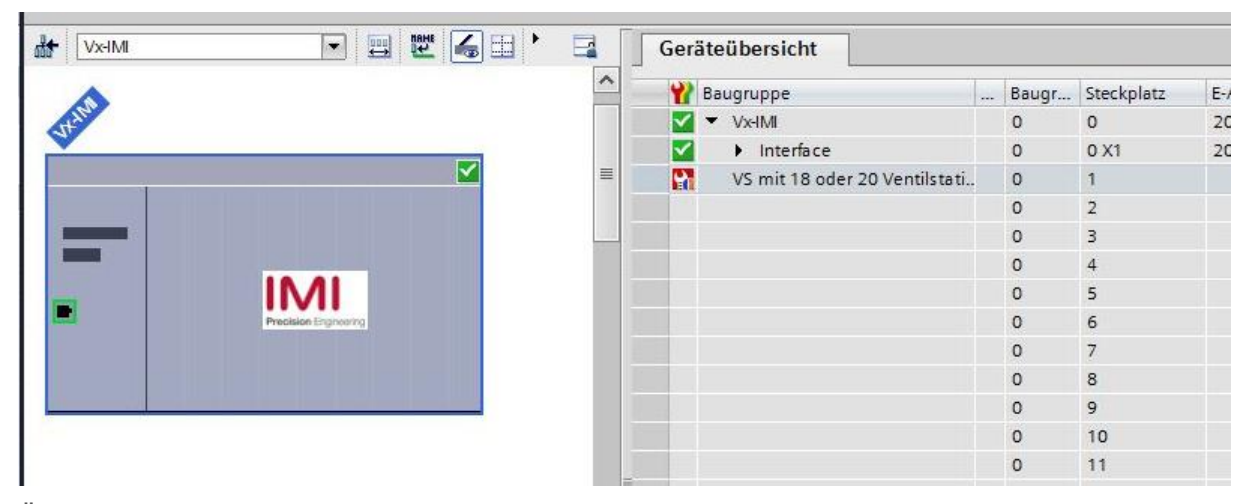

Über einen Doppelklicken auf das Symbol, wechseln Sie in die Diagnoseansicht des Teilnehmers. Markieren Sie die Zeile "Diagnosestatus", um detaillierte Informationen zur anstehenden Moduldiagnose zu erhalten.

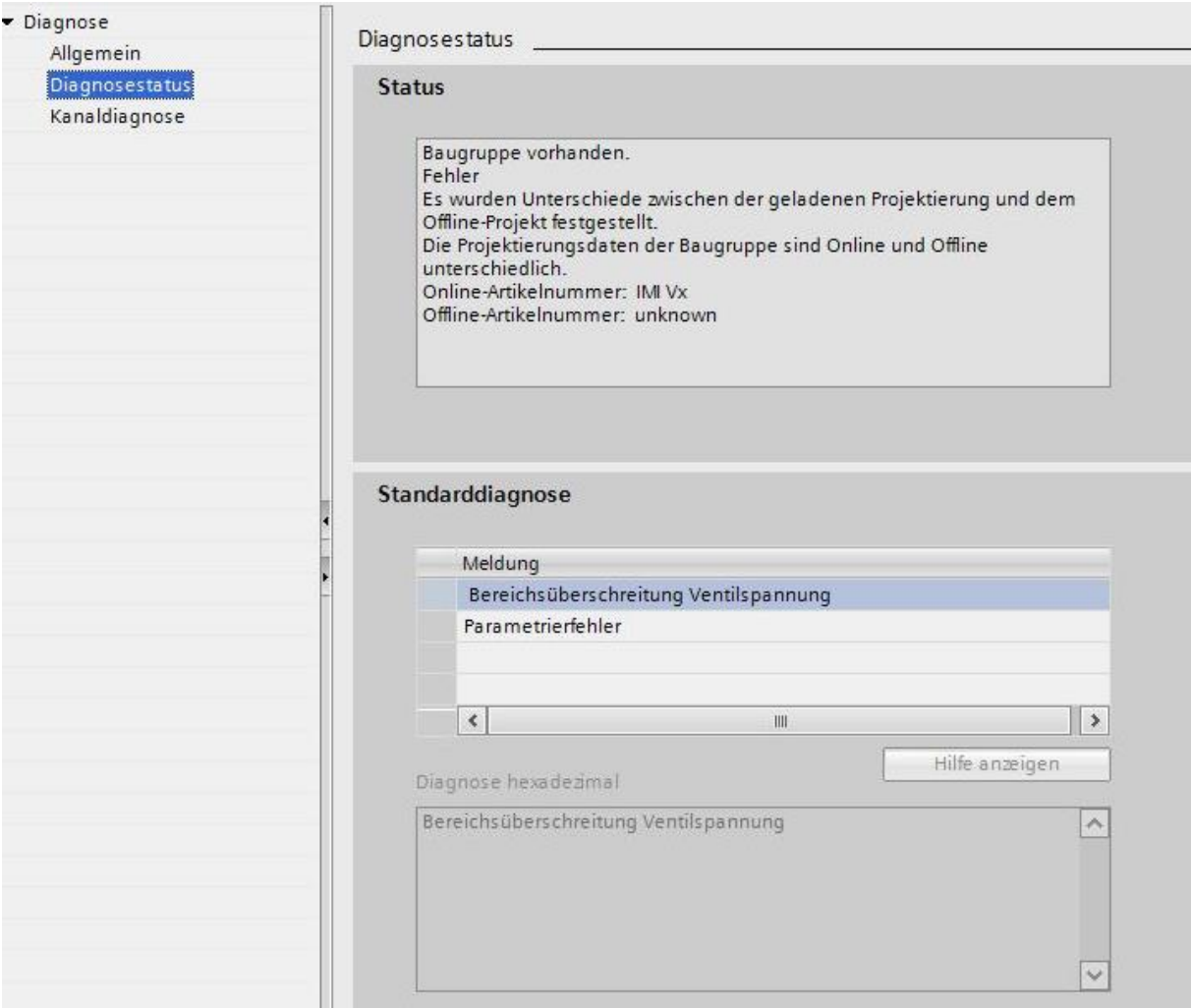

#### <span id="page-23-0"></span>**6.3.3 Kanaldiagnose (z. B. Drahtbruch des Pilotventils)**

Bei einer anstehenden Kanaldiagnose der Ventilinsel (z. B. Drahtbruch oder Kurzschluss eines Pilotventils) ist das Modul in der "Geräteübersicht" der "Gerätesicht" mit einem roten Symbol gekennzeichnet.

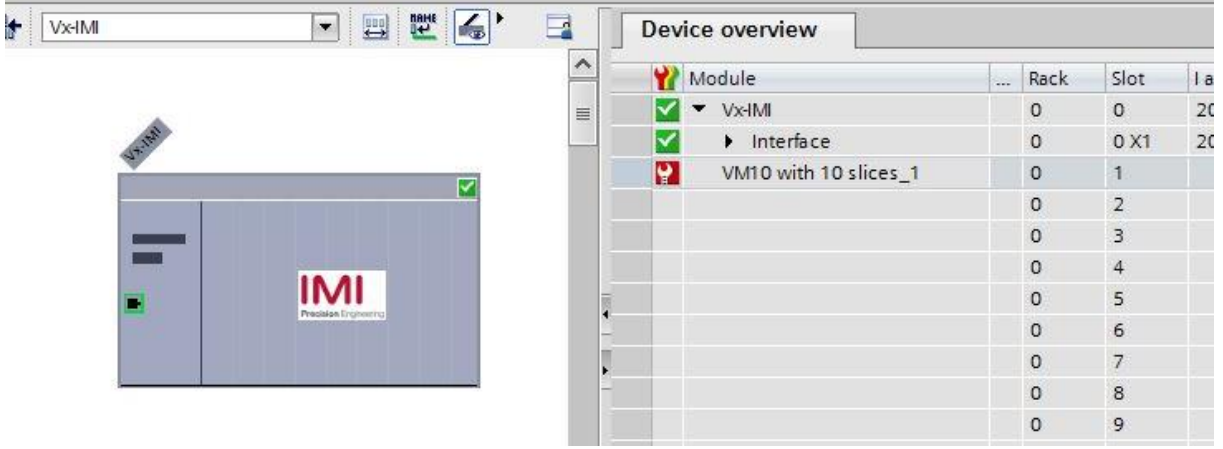

Über einen Doppelklicken auf das Symbol, wechseln Sie in die Diagnoseansicht des Teilnehmers. Die Kanalnummer und die Fehlerursache werden in der untenstehenden Tabelle "Kanaldiagnose" angezeigt.

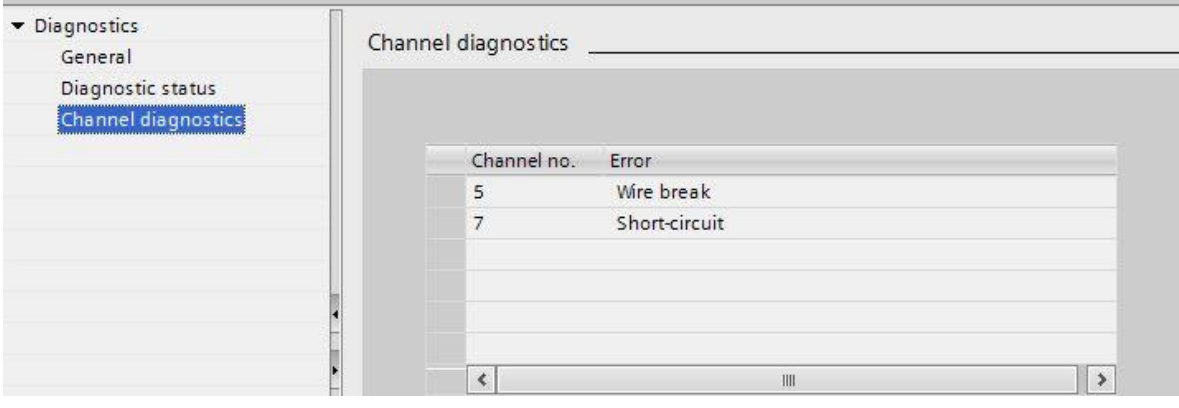

Die Zuordnung zwischen Kanalnummer und Pilotventil ist in der nachfolgenden Tabelle dargestellt:

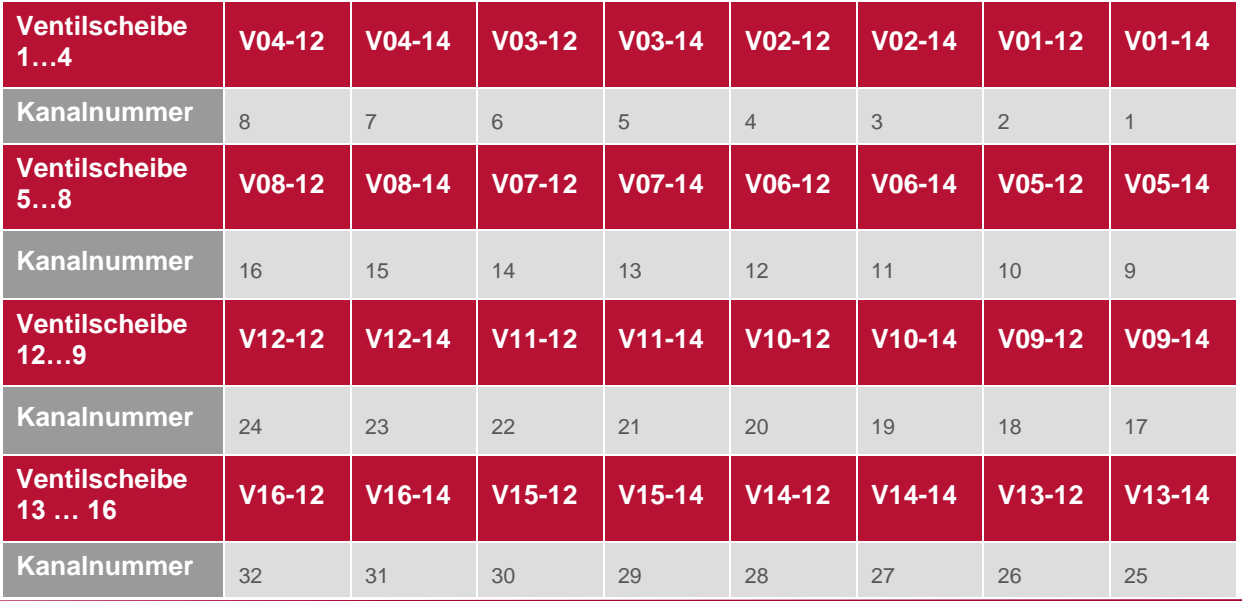

# <span id="page-24-0"></span>**7 PROFINET Fehlercodes**

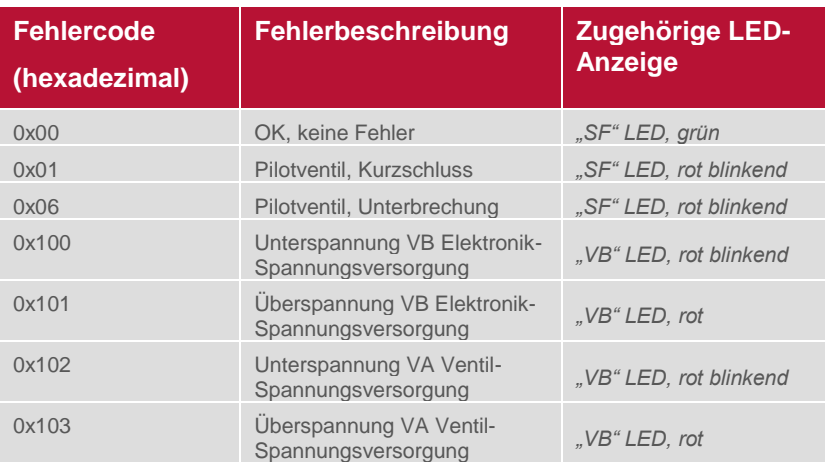

# <span id="page-24-1"></span>**8 Eigenschaften PROFINET Schnittstelle**

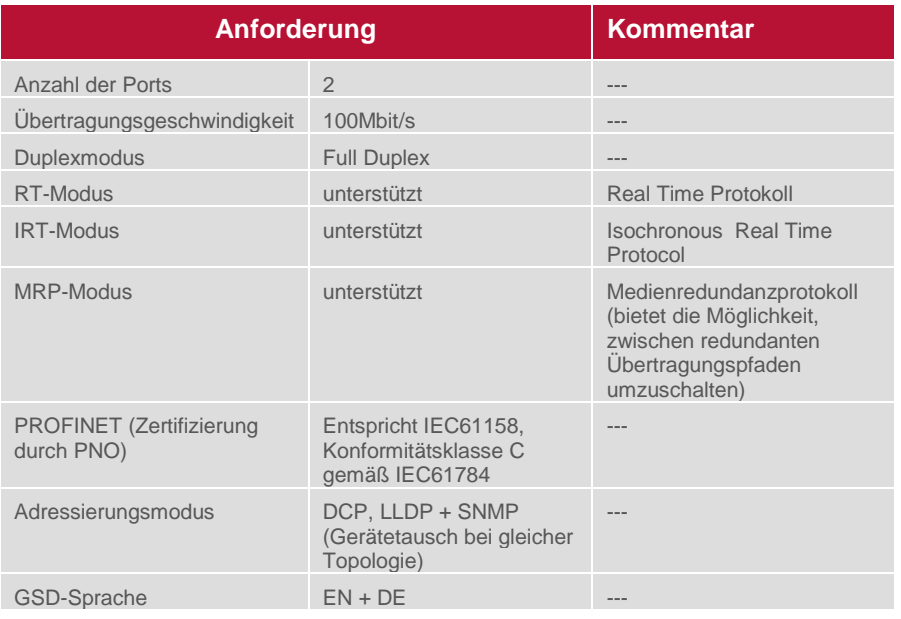

# <span id="page-25-0"></span>**9 Elektrische Daten**

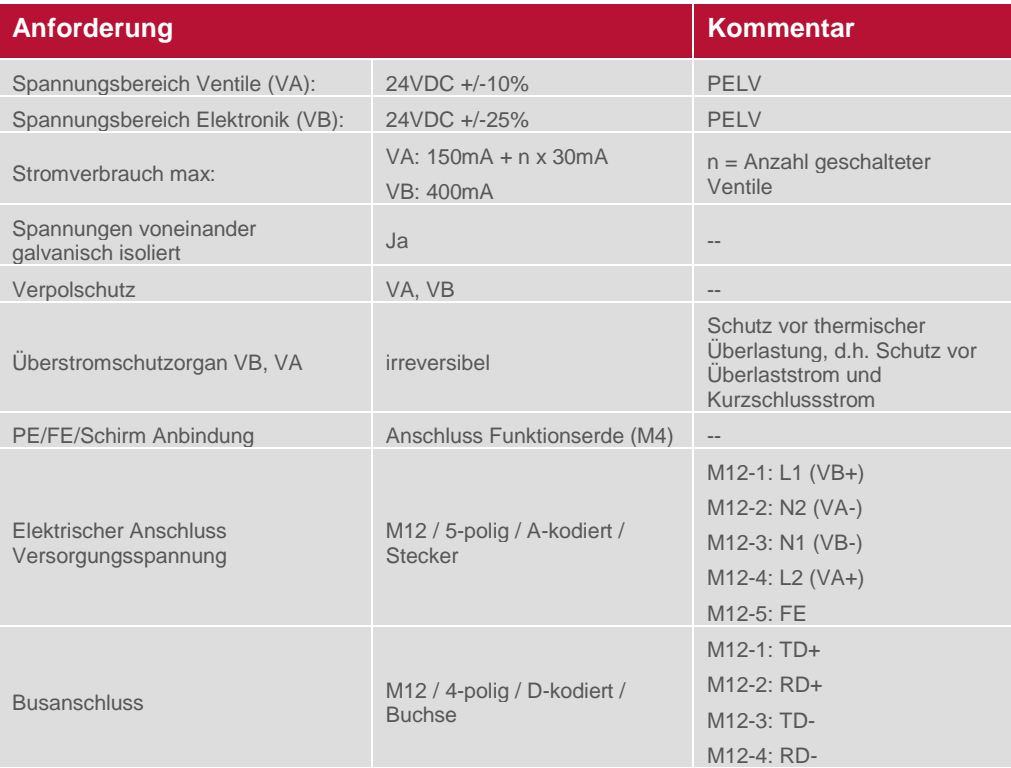

# <span id="page-26-0"></span>**10 Technische Daten**

#### **Betriebsmedium:**

Gefilterte Druckluft, geölt oder ungeölt

#### **Wirkungsweise:**

Kolbenschieberventil, indirekt betätigt

**Anschlüsse:**  Ø 3 mm, 4 mm, 6 mm (1/8, 5/32, 1/4)

#### **Betriebsdruck:**

Maximum 116 psig (max. 8 bar )

#### **Durchfluss:**

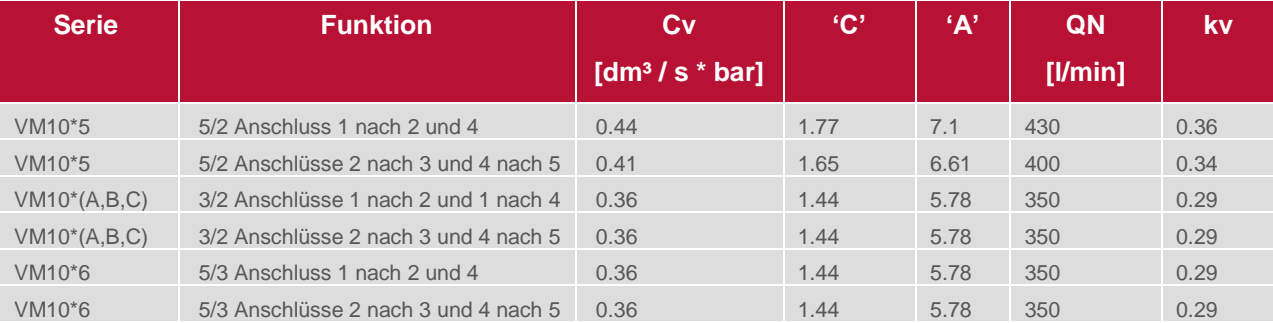

### **Umgebungs-/Medientemperatur:**

-5°… +50°C (+23…+122 °F)

Um das Einfrieren zu vermeiden, muss die Druckluft unter +2°C (+35°F) frei von Feuchtigkeit sein.

**Schutzart:** NEMA 4 und IP65

#### **Material:** Gehäuse, Endplatten: PPA Copolymer

Kolbenschieber: Aluminium

Dichtungen: NBR

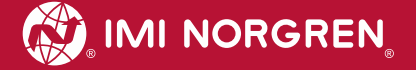

### **Kundensupport**

Email-Kontaktadresse: [Anfragen.Ventilteam@imi-precision.com](mailto:Anfragen.Ventilteam@imi-precision.com)

#### **Norgren GmbH**

Werk Fellbach Stuttgarter Straße 120 70736 Fellbach Tel: +49 711 5209 -0

Die angegebenen Daten dienen allein der Produktbeschreibung.

Eine Aussage über eine bestimmte Beschaffenheit oder eine Eignung für einen bestimmten Einsatzzweck kann aus unseren Angaben nicht abgeleitet warden. Die Angaben entbinden den Verwender nicht von eigenen Beurteilungen und Prüfungen. Bitte beachten Sie, dass unsere Produkte einem natürlichen Verschleiß- und Alterungsprozess unterliegen.

© Dieses Dokument sowie die Daten, Spezifikationen und andere Informationen, sind ausschließlich Eigentum der Norgren GmbH. Ohne Genehmigung der Norgren GmbH darf es nicht vervielfältigt und an Dritte weitergegeben werden.

Änderungen vorbehalten.

Gedruckt in Deutschland

Bestellung no: 750xxxx.04.15

DE